適用於 Microsoft System Center Configuration Manager 的 Dell Server Deployment Pack 3.0 版 使用者指南

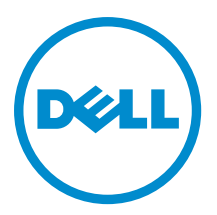

# 註、警示與警告

■ 註: 「註」表示可以幫助您更有效地使用電腦的重要資訊。

警示: 「警示」表示有可能會損壞硬體或導致資料遺失,並告訴您如何避免發生此類問題。

警告: 「警告」表示有可能會導致財產損失、人身傷害甚至死亡。

Copyright,2009 - 2015 Dell Inc.著作權所有,並保留一切權利。本產品受美國與國際著作權及智慧財產權法保護。Dell™與 Dell 徽標是 Dell Inc. 在美國和/或其他司法管轄區的商標。本文提及的所有其他標誌與名稱皆屬於其個別公司的商標。

2014- 09

修正版 A00

目錄

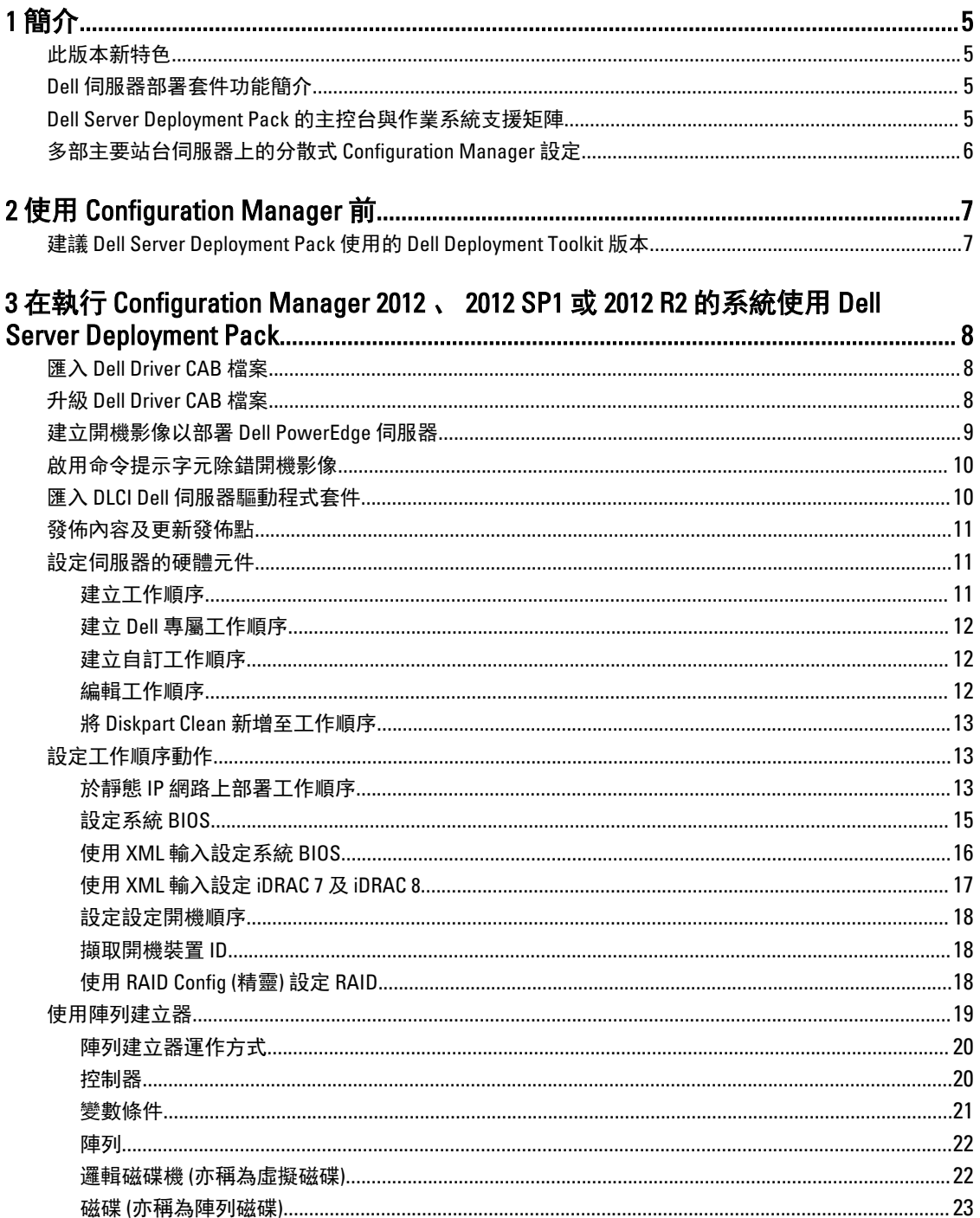

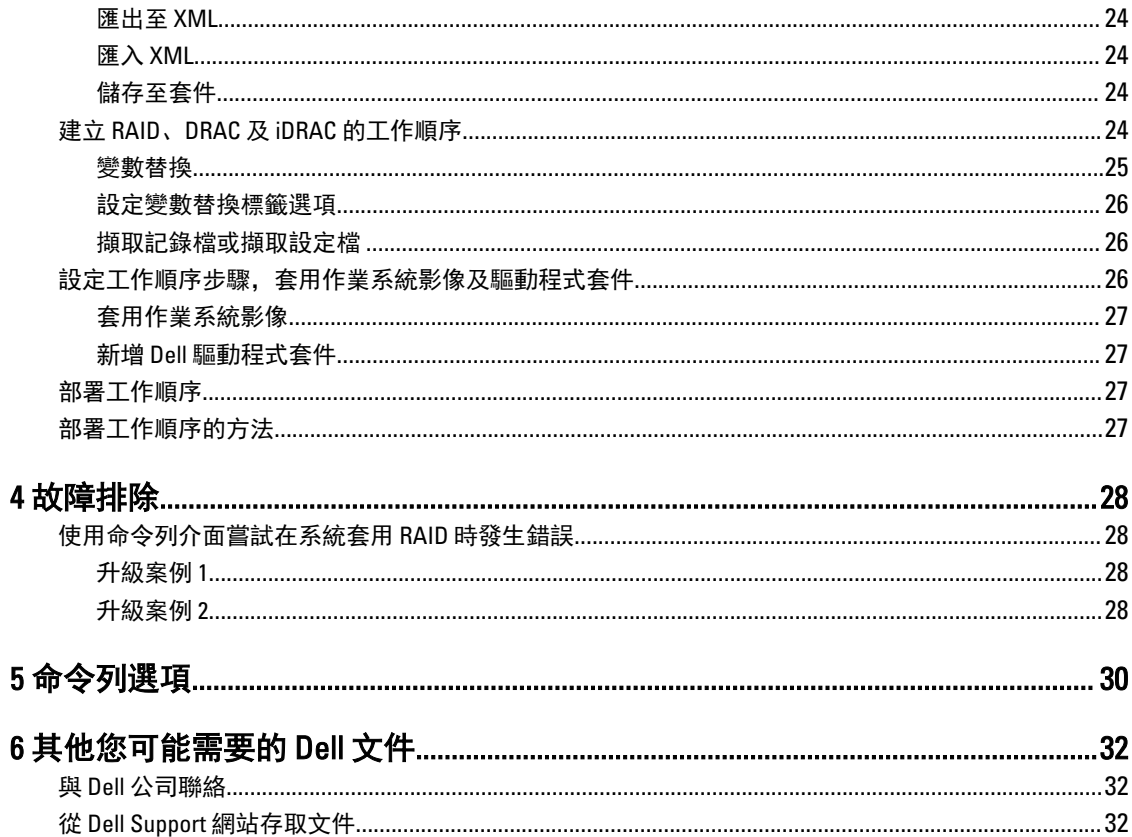

# <span id="page-4-0"></span>簡介

本文件說明可在適用於 Microsoft System Center Configuration Manager (Configuration Manager) 的 Dell Server Deployment Pack (DSDP) Version 3.0 中執行的活動。

Ø

註: 本文件包含操作 DSDP 之需求和所需支援軟體的資訊。如果您在文件發佈日期後一段時間才安裝此版 本的 DSDP,請在支援網站查看本文件是否有更新版本。若要在支援網站存取文件,請參閱 [Dell Support](#page-31-0) [網站存取文件](#page-31-0), 或請見 dell.com/support/Manuals/us/en/04/Product/dell-srvr-dplymnt-pck-v3.0-for-systmcenter-config-mangr。

## 此版本新特色

- 支援安裝於 Microsoft Windows Server 2012 R2 的 Microsoft System Center 2012 R2 Configuration Manager。
- 支援 Dell 的第 13 代 PowerEdge 伺服器。
- 支援 Dell Deployment Toolkit (DTK) 第 5.x 版和更新版本。
- 支援使用靜態 IP 部署作業系統。
- 支援新組態設定類型。如需更多資訊,請參閱 *Dell Server Deployment Pack Version 3.0 for Microsoft System* Center 組態管理員安裝指南。

## Dell 伺服器部署套件功能簡介

您可以使用 Dell Server Deployment Pack (Dell 伺服器部署套件) 執行下列工作:

- 使用 INI 檔及命令列介面 (CLI) 選項設定伺服器的 Dell 遠端存取控制器 (DRAC)、整合的 Dell 遠端存取控制器 (iDRAC)、RAID 及 BIOS。您亦可使用 Array Builder Wizard (陣列建立器精靈) 設定 RAID。
- 建立 Dell 專屬開機映像檔,用於作業系統部署。
- 匯入及套用特定 Dell 伺服器的驅動程式安裝條件。
- 將啟動點統合至各個精靈, 以在站台伺服器安裝上執行典型的伺服器部署。
- 可支援多達 16 部通用與專屬 RAID 熱備援。
- 支援 Microsoft System Center Configuration Manager 2012 R2、2012 及 2012 SP1 版。
- 可使用 PowerEdge Deployment ToolKit Configuration Wizard (PowerEdge 工具組設定精靈) 匯入 Dell Deployment ToolKit (DTK)。務必僅限從站台伺服器匯入 DTK 套件,請勿從管理主控台匯入。
- 自 Configuration Manager Admin Console (設定管理器主控台) 匯入 Dell 驅動程式套件。
- 以 x64 和 x86 開機影像部署作業系統 (需要 DTK 和 64 位元支援)。

## Dell Server Deployment Pack 的主控台與作業系統支援矩陣

下表針對 Dell Server Deployment Pack for Configuration Manager 支援的作業系統提供相關資訊。

1

<span id="page-5-0"></span>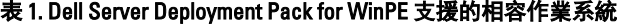

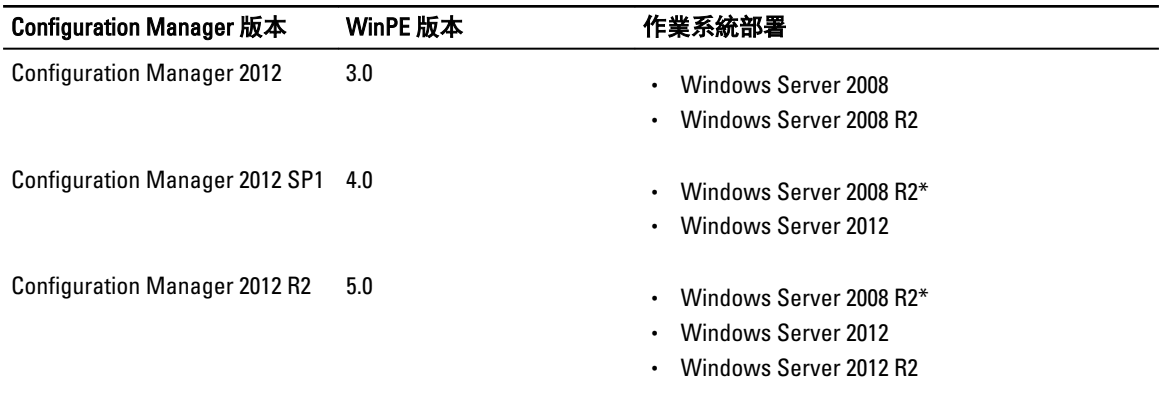

#### 圖例:

\* — 如需 Windows Server 2008 R2 支援, 請造訪 support.microsoft.com/kb/2853726。

## 多部主要站台伺服器上的分散式 Configuration Manager 設定

您可以在多個主要站台伺服器安裝 DSDP。在主要站台伺服器安裝 DSDP 時,請確定 CAS 和所有主要站台伺服 器內使用的 DTK 版本與 OpenManage 版本都一樣。

下列說明安裝的限制。

- 如果在匯入 DTK 的主要站台伺服器 1 取消安裝 DSDP, 就無法在主要站台伺服器 2 使用現有的開機影像, 也 無法在裡面建立開機影像。從主要站台伺服器 2 重新匯入 DTK,建立開機影像。最先匯入 DTK 的站台伺服 器,是開機影像驅動程式的來源。
- 您只能在一部主要站台伺服器,匯入特定伺服器機型的 OpenManage Driver。這部伺服器是其他主要站台伺 服器的 OM Driver 來源。
- 如果有兩部主要站台伺服器,Configuration Manager 主控台會顯示四個 Dell 套件。四個套件當中,兩個是原 始來源,其他兩個是來自第二個主要站台的例項。

# <span id="page-6-0"></span>使用 Configuration Manager 前

開始使用 Configuration manager 前, 請先確定下列事項:

如果您是使用 Remove Dell Deployment ToolKit (DTK) utilities and Windows PE drivers 選項升級 DSDP, 或是初次 安裝 DSDP,請匯入 DTK 套件。

**么 註:** 您只能從 Configuration Manager 站台伺服器匯入 DTK 套件, 不能從管理主控台匯入。

更多為 Configuration Manager 2012 、 2012 SP1 或 2012 R2 匯入 DTK 套件資訊,請見 [Importing a DTK](#page-7-0)  [Package](#page-7-0)。

• 發佈或更新適當的套件至 Configuration Manager 發佈點。Update Distribution Points (更新發佈點) 作業可確保 已安裝的 Dell Server Deployment Pack 中的所有套件均已更新於發佈點。發佈作業可確保發佈點上的套件皆 可供用戶系統存取。若要新增發佈點,請參閱 Configuration Manager *Online Help* (線上說明)。

Dell 伺服器部署套件可為各種精靈提供統合的啟動點,執行典型的伺服器部署。若要依序存取精靈,用滑鼠右 鍵按一下 Operating System Deployment (作業系統部署) 節點, 然後選擇 Dell PowerEdge Server Deployment (Dell PowerEdge 伺服器部署)。您可以使用 DSDP for Configuration Manager 執行下列工作:

- 匯入 Dell Deployment ToolKit (DTK)
- 建立 Dell 開機影像, 進行伺服器部署
- 從 Dell Systems Management DVD 匯入 Dell 驅動程式套件
- 建立作業系統部署工作順序

註: 請務必以管理員權限啟動 Configuration Manager 主控台。 Ø

## 建議 Dell Server Deployment Pack 使用的 Dell Deployment Toolkit 版本

搭配 DTK 5.0 版的 DSDP 支援下列 Configuration Manager 版本:

- Configuration Manager 2012
- Configuration Manager 2012 SP1
- Configuration Manager 2012 R2
- 註: Configuration Manager 2012 SP1 中只有 Windows PE 4.0 驅動程式,因此僅支援 64 位元作業系統的部 Ø 署,因為 DTK 4.4 不支援 32 位元版本的 Windows PE 4.0 驅動程式。Configuration Manager 2012 R2 中只有 Windows PE 5.0 驅動程式, 因此僅支援 64 位元作業系統的部署, 因為 DTK 5.0 不支援 32 位元版本的 Windows PE 5.0 驅動程式。

Configuration Manager 2012 中只有 Windows PE 3.x 驅動程式, 因此同時支援 32 位元與 64 位元作業系統的 部署,因為 DTK 4.4 支援 32 位元版和 64 位元版的 Windows PE 3.x 驅動程式。

如果是第 10 代 - 第 13 代 PowerEdge 伺服器,請使用 DTK 5.1。

3

# <span id="page-7-0"></span>在執行 Configuration Manager 2012 、 2012 SP1 或 2012 R2 的系統使用 Dell Server Deployment Pack

本章節說明如何在執行 Configuration Manager2012、2012 SP1 或 2012 R2 的系統使用 Dell Server Deployment Pack。

## 匯入 Dell Driver CAB 檔案

1. 從 dell.com/support 下載最新的 DTK cab 檔案。

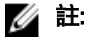

- 確認您從網站伺服器而不是管理控制台匯入 DTK cab 檔案套件。
- 支援 DTK 自我執行解壓縮 zip 檔案。
- 2. 啟動 Configuration Manager 主控台。
- 3. 在左邊窗格選擇軟體庫 → 作業系統 → 應用管理 → 套件。
- 4. 以滑鼠右鍵按一下 Packages (套件), 然後選取 DLCI Server Deployment (Dell PowerEdge 伺服器部署) → Launch Deployment Toolkit Configuration Wizard (啟動 Deployment Toolkit 組態精靈)。 Launch Deployment ToolKit Configuration Wizard 畫面隨即顯示。
- 5. 按一下 Browse (瀏覽), 然後找到已下載的 cab 檔案或自我解壓縮檔案。 所選的 cab 檔案版本、Windows PE 版本及架構會顯示在 DLCI WinPE Driver Configuration Wizard 中欲匯入的 CAB 選擇章節。

 $\mathbb Z$  註: 如果 WinPE 驅動程式已安裝於這個系統上, 將顯示下列訊息:

WinPE 驅動程式已安裝於這個系統上,匯入 CAB 檔案會被覆寫現有 WinPE 驅動程式。您確定您要繼 續嗎?

6. 有關建立開機影像,請按照升級 Dell Driver Cab 檔案一節中的步驟 7 到 11。

## 升級 Dell Driver CAB 檔案

- 1. 啟動 Configuration Manager 主控台。
- 2. 在左邊窗格選擇軟體庫 → 作業系統 → 應用管理 → 套件。
- 3. 以滑鼠右鍵按一下 Packages (套件), 然後選取 DLCI Server Deployment (Dell PowerEdge 伺服器部署) → Launch Deployment Toolkit Configuration Wizard (啟動 Deployment Toolkit 組態精靈)。 Launch Deployment Toolkit Configuration Wizard 畫面隨即顯示。如果伺服器上有一個現有的 cab 檔案套件, 那麼 cab 檔案版本、Windows PE 版本及架構會顯示在**欲匯入的 CAB 選擇**章節下。
- 4. 按一下 Browse (瀏覽), 然後找到已下載的 cab 自我解壓縮檔案。按一下下一步。 所選的 cab 檔案版本、Windows PE 版本及架構會顯示在欲匯入的 CAB 選擇章節。

<span id="page-8-0"></span>5. 在 Boot Image Selection (開機影像選取) 中, 選取下列其中一個選項:

■ 註: 在下列各選項選取 x64 開機影像之前, 請確定匯入 64 位元的 cab 檔案。

使用來自 WAIK/ADK 選取此選項可同時建立 x64 與 x86 Dell 開機影像。取決於組態,建立開機影像的來 工具的開機影像 源可為 Windows Automated Installation Kit (WAIK) 或 Windows Assessment and Deployment Kit (ADK), 而且所有 Windows PE 自動安裝套件會新增至開機影像。

使用 Configuration Manager 現有的開 此選項可讓您在 Configuration Manager 中選取現有的開機影像。從下拉式清單選取 現有的開機影像,用以建立 Dell 開機影像。

機影像

使用自訂開機影像 選取此選項可從任何其他位置匯入自訂開機影像。指定 Windows Imaging (WIM) 檔 案的 Universal Naming Convention (UNC) (通用命名慣例) 路徑,再從下拉式清單選取 開機影像。

■ 註: 如果您為 WinPE 選取 Use a Custom Boot Image (使用自訂開機影像) 選項, 則僅支援已終結的影 像。

■ 註: Windows PE 自訂開機影像中應已安裝 XML、Scripting 及 WMI 套件。如需安裝上述套件的相關資 訊, 請參閱 Microsoft Windows AIK 或 Windows ADK文件。

6. 按一下 下一步。

將顯示 Boot Image Property (開機影像內容) 畫面。

7. 在開機影像屬性,輸入 Dell 開機影像的名稱。

Version (版本) 和 Comments (備註) 欄位屬於選擇性。

- 8. 按一下 Create (建立)。 開機影像建立程序開始。進度列會顯示開機影像建立的狀態。開機影像建立後,Summary (摘要) 畫面會顯 示開機影像的詳細資料,內容包括 DTK 詳細資料和成功狀態。
- 9. 在各個新建立的開機影像上按右鍵,執行更新及管理發佈點作業。

從 Dell driver cab 檔案匯入的驅動程式會插入 WinPE。這個程序取決於 Configuration Manager 和 ADK。建議 您先閱讀為這些產品記錄的限制,再建立開機影像。例如,technet.microsoft.com/en-us/library/ hh825070.aspx

**■ 註:** 您只能使用 Import DLCI Driver Cabs (匯入 DLCI Driver Cabs) 檢視 DTK 組態詳細內容。

## 建立開機影像以部署 Dell PowerEdge 伺服器

- 1. 啟動 Configuration Manager 主控台。
- 2. 在左窗格中, 選取 軟體庫 → 概觀 → 作業系統 → 開機影像。
- 3. 在 Boot Images (開機影像)上按右鍵,然後選取 Dell PowerEdge Server Deployment (Dell PowerEdge 伺服器部 署) → Create Dell Server Boot Image (建立 Dell 伺服器開機影像)。

Dell PowerEdge Boot Image Creation Wizard (Dell PowerEdge 開機影像建立精靈) 隨即顯示。

4. 在 Boot Image Selection (開機影像選取) 中, 選取下列其中一個選項:

■ 註: 在下列各選項選取 x64 開機影像之前, 請確定匯入 64 位元版本的 DTK。

使用來自 WAIK/ADK 選取此選項可同時建立 x64 與 x86 Dell 開機影像。取決於組態,建立開機影像的來 工具的開機影像 源可為 Windows Automated Installation Kit (WAIK) 或 Windows Assessment and Deployment Kit (ADK), 而且所有 Windows PE 自動安裝套件會新增至開機影像。

<span id="page-9-0"></span>使用 Configuration Manager 現有的開 此選項可讓您在 Configuration Manager 中選取現有的開機影像。從下拉式清單選取 現有的開機影像,用以建立 Dell 開機影像。

## 機影像

使用自訂開機影像 選取此選項可從任何其他位置匯入自訂開機影像。指定 Windows Imaging (WIM) 檔 案的 Universal Naming Convention (UNC) (通用命名慣例) 路徑,再從下拉式清單選取 開機影像。

**么 註:** 如果您為 WinPE 選取 Use a Custom Boot Image (使用自訂開機影像) 選項, 則僅支援已終結的影 像。

**Z 註: Windows PE 自訂開機影像中應已安裝 XML、Scripting 及 WMI** 套件。如需安裝上述套件的相關資 **訊,請參閱 Microsoft Windows AIK 或 Windows ADK 文件。** 

5. 按一下 下一步。

將顯示 Boot Image Property (開機影像內容) 畫面。

6. 輸入 Dell 開機影像的名稱。

Version (版本) 和 Comments (備註) 欄位屬於選擇性。

- 7. 按一下 Create (建立)。 開機影像建立程序開始。進度列會顯示開機影像建立的狀態。開機影像建立後, Summary (摘要) 畫面會顯 示開機影像的詳細資料,內容包括 DTK 詳細資料和成功狀態。
- 8. 在各個新建立的開機影像上按右鍵,執行更新及管理發佈點作業。

從 DTK 匯入的驅動程式會插入 WinPE。這個程序取決於 Microsoft System Center Configuration Manager 和 ADK。建議您先閱讀為這些產品記錄的限制,再建立開機影像。例如, technet.microsoft.com/en-us/library/ hh825070.aspx

**■ 註:** 您只能使用 PowerEdge Deployment ToolKit Configuration Wizard 檢視 DTK 組態詳細內容。

## 啟用命令提示字元除錯開機影像

■ 註: 欲為工作順序工作流程除錯或排除 WinPE 環境錯誤, 按 <F8> 。

- 1. 啟動 Configuration Manager 主控台。
- 2. 在左窗格選擇 軟體庫 → 概觀 → 作業系統 → 開機影像。
- 3. 在開機影像上按右鍵, 選取 Properties (內容)。
- 4. 在 Properties (內容) 視窗中, 選取 Customization (自訂) 標籤頁, 再選取 Enable Command Prompt (testing only) (啟用命令提示字元 (僅供測試)) 核取方塊。
- 5. 按一下 Apply (套用), 然後發佈並更新開機影像至 SSCM 分發點。更多資訊,請參見 [Distributing Content](#page-10-0) [and Updating Distribution Points \(](#page-10-0)發佈內容與更新分發點)。

## 匯入 DLCI Dell 伺服器驅動程式套件

DLCI 提供精靈,依據伺服器作業系統組合,從 Dell Systems Management Tools and Documentation (Dell 系統管理 工具與文件) DVD 中可用的驅動程式, 在 Configuration Manager 中建立驅動程式套件。這些套件用於工作順 序,工作順序則用於作業系統部署。

- 1. 在左窗格選擇 軟體庫 → 作業系統 → 驅動程式套件。
- 2. 驅動程式套件上按一下滑鼠右鍵,選取 DLCI 伺服器驅動程式套件 → 匯入 Dell DLCI 伺服器驅動程式套件。 Dell DLCI 伺服器驅動程式套件精靈隨即顯示。

註: 如果您已下載 ISO 影像,請新增實體磁碟或將其掛載於虛擬磁碟。

- <span id="page-10-0"></span>3. 選取您插入 DVD 的磁碟機, 然後按一下 Next (下一步)。 伺服器和作業系統組合的驅動程式套件清單隨即顯示。
- 4. 選取需要的套件, 然後按一下 Finish (完成)。 進度列將顯示匯入的狀態。匯入完成後,將顯示匯入摘要。

■ 註: 匯入驅動程式需花些時間且其進度狀態列可能不會立即更新。

5. 按一下 Close (關閉)。

## 發佈內容及更新發佈點

- 1. 啟動 Configuration Manager 主控台。
- 2. 在左窗格選擇 軟體庫 → 概觀 → 應用管理 → 套件 → Dell PowerEdge Deployment。
- 3. 以滑鼠右鍵按一下 PowerEdge Deployment Toolkit Integration (PowerEdge Deployment Toolkit 整合),然後按一 下 Update Distribution Points (更新發佈點)。 隨即出現要求確認的訊息方塊。
- 4. 按 OK (確定) 更新發佈點。
- 5. 以滑鼠右鍵按一下 PowerEdge Deployment Toolkit Integration (PowerEdge Deployment Toolkit 整合),然後按一 下 Distribute Content (發佈內容)。

Distribute Content Wizard 隨即顯示。

- 6. 按一下 Next (下一步),然後逐步完成精靈,管理發佈點。如需更多資訊,請參閱 Configuration Manager *線* 上說明或 Configuration Manager 說明文件。
- 7. 前往 Overview (概觀) → Boot Images (開機影像) → Operating Systems (作業系統)。

8. 以滑鼠右鍵按一下建立的開機影像,然後按一下 Distribute Content (發佈內容)。 Distribute Content Wizard 畫面隨即顯示。

- 9. 請遵循精靈中的指示管理發佈點。
- 10. 若要更新及管理已匯入之驅動程式套件的發佈點,請至 Diver Packages (驅動程式套件) → Dell PowerEdge Driver Packages <Dell OpenManage Version> (Dell PowerEdge 驅動程式套件< Dell OpenManage 版本>)。 驅動程式套件視窗隨即顯示。
- 11. 在每個新匯入的驅動程式套件上按右鍵,執行發佈內容及更新發佈點作業。

## 設定伺服器的硬體元件

設定伺服器硬體的各元件。

### 建立工作順序

您可用兩種方式建立工作順序來設定您的伺服器:

- 使用 PowerEdge Server Deployment 範本建立 Dell 專屬的工作順序。
- 建立自訂工作順序。

不論此指令成功或失敗與否工作順序將前進至下一個工作順序步驟。

## <span id="page-11-0"></span>建立 Dell 專屬工作順序

使用 DLCI 伺服器部署範本建立 Dell 專屬的工作順序:

- 1. 啟動 Configuration Manager 主控台。 將顯示 Configuration Manager 主控台畫面。
- 2. 在左邊的窗格, 選擇 軟體庫 → 作業系統 → 工作順序。
- 3. 以滑鼠右鍵按一下 Task Sequences (工作順序), 然後按一下 DLCI Server Deployment (DLCI 伺服器部署) → Create DLCI Server Deployment Template (建立 DLCI 伺服器部署範本)。 隨即顯示 DLCI Server Deployment Task Sequence Wizard (DLCI 伺服器部署工作順序精靈)。
- 
- 4. 在 Task Sequence Name (工作順序名稱) 欄位中輸入工作順序名稱。
- 5. 從下拉式清單中選取欲使用的開機影像。

■ 註: 建議使用您建立的 Dell 自訂開機影像。

- 6. 在 Operating System Installation (作業系統安裝) 下方選取作業系統安裝類型, 選項包括:
	- Use an OS WIM image (使用 OS WIM 影像)
	- Scripted OS install (以指令碼執行的 OS 安裝)
- 7. 從 Operating system package to use (使用的作業系統套件) 下拉式清單選取作業系統套件。
- 8. 如果你的套件中包含 unattend.xml,請在 Package with unattend.xml info 選單中選取套件,或者請選取< do not select now >(<現在不選取>)。
- 9. 在顯示的確認訊息方塊按一下 Close (關閉)。

### 建立自訂工作順序

- 1. 啟動 Configuration Manager 主控台。 將顯示 Configuration Manager 主控台畫面。
- 2. 在左邊的窗格, 選擇 軟體庫 → 概觀 → 作業系統 → 工作順序。
- 3. 以滑鼠右鍵按一下 Task Sequences (工作順序), 然後按一下 Create Task Sequence (建立工作順序)。 Create Task Sequence Wizard 隨即顯示。
- 4. 選取 Create a new custom task sequence 建立新的自訂工作順序, 然後按一下 Next (下一步)。
- 5. 在工作順序名稱文字框內為工作順序輸入一個名字。
- 6. 瀏覽您已建立的 Dell 開機影像, 然後按 Next (下一步)。 Confirm the Settings (確認設定) 畫面隨即顯示。
- 7. 檢查設定, 然後按一下 Next (下一步)。
- 8. 在顯示的確認訊息方塊按一下 Close (關閉)。

#### 編輯工作順序

- 1. 啟動 Configuration Manager 主控台。 將顯示 Configuration Manager 主控台畫面。
- 2. 在左邊的窗格, 選擇 軟體庫 → 作業系統 → 工作順序。
- 3. 按右鍵點選欲編輯之工作順序然後按 Edit (編輯)。 隨即顯示 Task Sequence Editor (工作順序編輯器)。

<span id="page-12-0"></span>4. 按一下新增 → Dell Deployment → 從 Dell Lifecycle Controller 套用驅動程式。

Dell 伺服器佈署的慣用動作已加載。您現在可更改工作順序。

**Z** 註: 首次編輯工作順序時,會顯示 Setup Windows and Configuration Manager (設定 Windows 和 Configuration Manager) 錯誤訊息,請建立並選擇 Configurations Manager Client Upgrade 套件,解決此 錯誤。如需有關建立套件的詳細資訊,請參閱 technet.microsoft.com 網站中的 Configuration Manager 2012 說明文件。

## 將 Diskpart Clean 新增至工作順序

- 1. 在 Task Sequence Editor (工作順序編輯器) 按一下 Add → General → Command Line (新增一般命令列)。
- 2. 在 Name (名稱) 文字框內輸入 Diskpart Clean 做為命令列的名稱。
- 3. 選取輸入命令列選項 diskpartclean.bat。
- 4. 選取套件 Dell PowerEdge Deployment → Dell PowerEdge Custom Reboot Script 2.1。

## 設定工作順序動作

您從 Task Sequence Editor (工作順序編輯器) 選擇 PowerEdge Server Configuration (PowerEdge 伺服器設定) 時, 將 顯示下表。

- Action Settings (動作設定)
- 變數替換
- Logs/Return Files (記錄/傳回檔案)

此節說明 Action Settings (動作設定) 標籤頁。如需有關 Variable Replacement (變數替換) 標籤頁的資訊, 請參閱 [Variable Replacement](#page-24-0) (變數替換)。如需有關 Logs/Return Files (記錄/傳回檔案) 標籤頁的資訊,請參閱 [Log/Return](#page-25-0) [Files](#page-25-0) (記錄/傳回檔案)。

### 於靜態 IP 網路上部署工作順序

工作順序的部署包含下列步驟:

- 準備 .CSV 檔
- 匯入目標
- 為 OS [部署建立可開機媒體](#page-13-0)
- [使用可開機媒體進行](#page-13-0) OS 部署

#### 準備 .CSV 檔

請更新位於 C:\Program Files\Microsoft Configuration Manager\OSD\Lib\Packages\Deployment\Dell\PowerEdge \NetworkSetting\Samples\MACIPMap.csv 的 CSV 檔範例,為各目標新增一行即可。

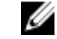

■ 註: 請確認各目標的 MAC 位址與目標已連線且在網路上啟用的 NIC 連接埠 MAC 位址相符合。

註: 若 EnableDHCP 為 true, 則 IPAddress、SubnetMask 及 IPGateway 的值會被忽略, 但會使用 DNS 欄 位為 WinPE 和 post OSD 網路的設定值設定 DNS 伺服器。

#### <span id="page-13-0"></span>Importing targets

- 1. In the left side of Configuration Manager, expand Assets and Compliance, right-click Devices, and select Import Computer Information wizard.
- 2. Select Import computers using a file and click Next.
- 3. Enter the file path in the Import file text box or click Browse to navigate to the location where the file you want import is stored.
- 4. Select the This file has column headings check box.
- 5. From the Assign As drop-down list select Variable and click Next.
- 6. In the Choose Target Collection window, select the required option and click Next.

**Z** NOTE: If an existing device has the same name, it is over-written.

7. In the Summary window, review the content and click Next. The wizard imports the computers from the file and displays a confirmation message.

#### 為 OS 部署建立可開機媒體

- 1. 以滑鼠右鍵按一下 Configuration Manager (設定管理器) 左側的 Task Sequences (工作順序), 並選擇 Create Task Sequence Media (建立工作順序媒體)。
- 2. 於 Select Media (選擇媒體) 視窗中選擇 Bootable Media (可開機媒體)。
- 3. 選取 Allow unattended operating system deployment (允許無人式作業系統部署) 核取方塊, 然後按 Next (下一 步)。
- 4. 於 Media Management (媒體管理)、Media Type (媒體類型)、Security (安全性) 及 Boot Image (開機影像) 視窗 中, 依據目前環境選取選項, 然後按一下 Next (下一步)。
- 5. 於 Customization (自訂) 視窗中選取 Enable prestart command (啟用預啟動命令) 核取方塊。
- 6. 於 Command line input (輸入命令列) 文字框內輸入下列命令。 cscript.exe UpdateNI.vbs
- 7. 選取 Include files in the prestart command (在預啟動命令中列入檔案) 核取方塊。
- 8. 按一下 Package (套件) 旁的 Set (設定), 選擇 Dell PowerEdge Deployment → Dell PowerEdge Startup Network Setting 套件。
- 9. 按一下 Distribution point (發佈點) 文字框旁邊的 Browse (瀏覽) 以選擇正確的發佈點, 然後按 Next (下一 步)。
- 10. 於 Summary (摘要) 視窗內檢查內容並點選 Next (下一步)。 開機媒體建立完成,確認訊息隨即出現。

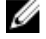

註: 若 MACIPMAP.csv 有新增項目,請將 PowerEdge Startup Network Setting-<Sitecode> 更新為 Distribution Point (發佈點),並建立新的工作順序媒體。

#### 使用開機媒體進行作業系統部署

除非工作順序中的工作要求,否則作業系統部署會成待機狀態。例如,如果工作順序沒有提供 Windows 序 號, Windows 作業系統就會在部署過程等待序號。

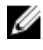

註: 假如在站台伺服器的工作順序中選取適當的驅動程式套件,相同開機媒體便可用於輸入 .CSV 檔案內 的所有伺服器。

## <span id="page-14-0"></span>設定系統 BIOS

- 1. 以滑鼠右鍵按一下工作順序, 然後按一下 Edit (編輯)。
- 2. 從 Task Sequence Editor (工作順序編輯器) 的左側, 在 Configure Hardware → Step 1 (設定硬體步驟 1) 的下 方, 按一下 Set BIOS Config (ini file) (設定 BIOS 設定 (ini 檔)) → Action Settings (動作設定) 標籤頁。
- 3. 從 Configuration action type (設定動作類型)下拉式選單中選擇 BIOS Config (ini file)。 View (檢視) 按鈕已啟用。
	- 註: 如果您想使用 CLI 選項設定系統, 也可以選取 BIOS Config (command line) (BIOS 設定 (命令列))。如 需 CLI 選項用法的進一步資訊,請參閱 [Command Line Options](#page-29-0) (命令列選項)。
- 4. 按一下 View (檢視), 開啟 .ini 檔案。根據需要的組態進行修改, 然後儲存檔案。 如需 .ini 檔案格式的資訊,請參閱 Dell OpenManage Deployment Toolkit Command Line Interface Reference Guide 的「Sample File Formats (範本檔案格式)」, 網址是 dell.com/support/manuals。
- 5. 在快顯訊息中選取 Save to a file in the toolkit package for this custom action when I click OK (在我按一下確定時 為此自訂動作儲存至工具組套件中的檔案),然後按一下 OK (確定)。
- 6. 將檔案儲存在預設目錄中。 預設目錄範例:\\<site server hostname>\sms\_<site code>\OSD\lib\Packages\Deployment\Dell\PowerEdge\DTK \Template\Configs\Syscfg。
- 7. 按一下 Apply (套用), 將編輯的檔案儲存至工作順序。
- 8. 選取 Action (動作):下拉式選單中的 Set (設定)。

Configuration file/Command line parameters (設定檔/命令列參數) 欄位已啟用。如需詳細資訊,請參閱 Configuration file/Command line Parameter Options (設定檔/命令列參數選項)。

或者,您可以從下拉式選單選取 <Create configuration file> (<建立組態檔案>) 選項,從頭建立 .ini 檔案。

#### 設定檔案或命令列參數選項

您可以選擇三種選項:

- <建立設定檔>
- <[匯入設定檔](#page-15-0)>
- 編輯< [syscfg.ini](#page-15-0) >

在使用上面任一選項建立.ini 檔案後,按一下 Apply in the Task Sequence Editor 視窗, Set BIOS Config (ini file) 的 工作清單隨即建立。

警示: 您在套件中更新或儲存新的檔案時,並不會自動更新至所有發佈點。若要確定需要新檔案的系統已 能使用這些新檔案,您必須從 Software Distribution (軟體發佈)→ Packages (套件)→ Dell PowerEdge Deployment (Dell PowerEdge 部署)→ Dell PowerEdge Deployment ToolKit Integration <version> node (Dell PowerEdge Deployment ToolKit 整合<版本>節點) 更新發佈點。

#### <建立設定檔>

選取 <建立設定檔> 選項時,Create (建立) 按鈕隨即顯示。

- 1. 按一下 Create (建立)。
- 2. 請於 Configuration File Editor (設定檔編輯器) 擇一動作執行:
	- 按一下 Import File (匯入檔案) 從目錄中將現有的 .ini 檔案匯入。
	- 在 Configuration File Editor (設定檔編輯器) 欄位中建立線上的 .ini 檔案,然後按一下 OK (確定)。系統隋即 提示您將建立的 .ini 檔案儲存於選定的本機磁碟機或網路共用。

<span id="page-15-0"></span>3. 如果您選取 Save these changes to the existing file in the toolkit package when I click OK (按下確定時,將這些 變更儲存至現有的檔案)選項,您的設定將會在按下 OK (確定) 時匯出至檔案。

### <匯入設定檔>

選取 <**匯入設定檔>** 選項時, Import (匯入) 按鈃隨即顯示。按一下 Import (匯入), 匯入現有的 .ini 檔案。

編輯 $<$  syscfa.ini  $>$ 

這是 BIOS.ini 檔範例。

Ø

註: 如需.ini 檔案格式的資訊,請參閱最新的 Dell OpenManage Deployment Toolkit Command Line Interface Reference Guide的「Sample File Formats (範本檔案格式)」一節,網址是 dell.com/support/manuals。

- 1. 按一下 View (檢視) 查看現有的 syscfg.ini 檔。
- 2. 請在 Configuration File Editor (設定檔編輯器) 視窗中編輯 syscfg.ini 檔, 並選取 Save these changes to the existing file in the toolkit package when I click OK (按下確定時, 將這些變更儲存至現有的檔案) 選項, 然後按 OK (確定)。

#### 編輯 <raidcfg.ini>

這是 raidcfg.ini 檔範例。

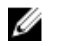

註: 如需 ini 檔案格式的資訊,請參閱最新的 Dell OpenManage Deployment Toolkit Command Line Interface Reference Guide的「Sample File Formats (範本檔案格式)」一節, 網址是 dell.com/support/manuals。

- 1. 按一下 View (檢視) 查看現有的 raidcfg.ini 檔。
- 2. 請在 Configuration File Editor (設定檔編輯器) 視窗中編輯 raidcfg.ini 檔,並選取 Save these changes to the existing file in the toolkit package when I click OK (按下確定時, 將這些變更儲存至現有的檔案) 選項, 然後按 OK (確定)。

使用先前列出的選項建立.ini 檔之後,按 Task Sequence Editor (工作順序編輯器)視窗中的 Apply (套用),即 完成建立 Set RAID Config (ini file) (設定 RAID 設定 (ini 檔))。

## 使用 XML 輸入設定系統 BIOS

以 XML 輸入設定系統 BIOS:

- 1. 在工作順序上按滑鼠右鍵後再按 Edit (編輯)。
- 2. 從 Task Sequence Editor (工作順序編輯器) 的左側, 在 Configure Hardware → Step 1 (設定硬體步驟 1) 的下 方,按一下 Set BIOS Config (xml file) (設定 BIOS 設定 (xml 檔)) → Action Settings (動作設定) 標籤頁。
- 3. 從 Configuration action type (設定動作類型) 下拉式清單中選擇 BIOS Config (xml file) (BIOS 設定 (xml 檔))。
- 4. 從 Configuration file/Command line parameters (設定檔/命令列參數) 下拉式清單中選擇 syscfg\_xml.xml。 View (檢視) 按鈕已啟用。
- 5. 按一下 View (檢視),於 Configuration File Editor (設定檔編輯器) 內開啟 XML 檔。根據需要的組態進行修改, 然後儲存檔案。

如需 ini 檔案格式的更多資訊,請參閱:

- 若為 Dell 第 12 代系統,請見 Dell OpenManage Deployment Toolkit Version 4.4 Command Line Interface Reference Guide 的「Sample File Formats」(範本檔案格式)。
- 若為 Dell 第 13 代系統,請見 Dell OpenManage Deployment Toolkit Version 5.0.1 Command Line Interface Reference Guide 的「Sample File Formats」(範本檔案格式)。

#### 提供於 dell.com/support/manuals。

6. 請選擇 Save to a file in the toolkit package for this custom action when I click OK (在我按一下確定時為此自訂動 作儲存至工具組套件中的檔案),按一下 OK (確定) 以儲存變更並返回至 Task Sequence Editor (工作順序編輯 器),再按一下 OK (確定)。

- <span id="page-16-0"></span>7. 將檔案儲存在預設目錄中。 預設目錄範例:\\<site server hostname>\sms\_<site code>\OSD\lib\Packages\Deployment\Dell\PowerEdge\DTK \Template\Configs\Syscfg。
- 8. 按一下 Apply (套用), 將編輯的檔案儲存至工作順序。
- 9. 選取 Action (動作): 下拉式選單中的 Set (設定)。 Configuration file/Command line parameters (設定檔/命令列參數) 欄位已啟用。如需詳細資訊,請參閱 [Configuration file/Command line Parameter Options](#page-14-0) (設定檔/命令列參數選項)。

或者,您可以從下拉式選單選取 <Create configuration file> (<建立設定檔>) 選項, 從頭建立 XML 檔案。

## 使用 XML 輸入設定 iDRAC 7 及 iDRAC 8

以 XML 輸入來設定 idrac 7 及 idrac 8:

- 1. 在工作順序上按滑鼠右鍵後再按 Edit (編輯)。
- 2. 於 Task Sequence Editor (工作順序編輯器) 左側的 Configure Hardware → Step 1 (設定硬體步驟 1) 的下方, 按 一下 Set iDRAC7 Config (xml file) (設定 iDRAC7 設定 (xml 檔)) → Action Settings (動作設定) 標籤頁。 iDRAC 8 則請按一下 Configure Hardware → Step 1 (設定硬體步驟 1), 再按一下 set iDRAC8 Config (xml file) (設 定 iDRAC8 設定 (xml 檔)) → Action Settings (動作設定)。
- 3. 從 Configuration action type (設定動作類型) 下拉式清單中選擇 iDRAC 7 Config (xml file) (iDRAC7 設定 (xml 檔))。

iDRAC 8 則請選擇 iDRAC 8 Config (xml file) (iDRAC 8 設定 (xml 檔)) 的選項。

- 4. 從 Configuration file/Command line parameters (設定檔/命令列參數) 下拉式清單中選擇 idrac\_xml.xml。 View (檢視) 按鈕已啟用。
- 5. 按一下 View (檢視), 開啟 XML 檔案。根據需要的組態進行修改, 然後儲存檔案。 如需 XML 檔案格式的更多資訊,請參閱:
	- 若為 Dell 第 12 代系統, 請見 Dell OpenManage Deployment Toolkit Version 4.4 Command Line Interface Reference Guide 的「Sample File Formats | (範本檔案格式)。
	- 若為 Dell 第 13 代系統,請見 Dell OpenManage Deployment Toolkit Version 4.4 Command Line Interface Reference Guide 的「Sample File Formats | (範本檔案格式)。

提供於 dell.com/support/manuals。

- 6. 請選擇 Save to a file in the toolkit package for this custom action when I click OK (在我按一下確定時為此自訂動 作儲存至工具組套件中的檔案) 以儲存變更並返回 Task Sequence Editor (工作順序編輯器), 然後按一下 OK (確定)。
- 7. 將檔案儲存在預設目錄中。 預設目錄範例: \\<site server hostname>\sms\_<site code>\OSD\lib\Packages\Deployment\Dell\PowerEdge\DTK \Template\Configs\Syscfg。
- 8. 按一下 Apply (套用), 將編輯的檔案儲存至工作順序。
- 9. 選取 Action (動作): 下拉式選單中的 Set (設定)。

Configuration file/Command line parameters (設定檔/命令列參數) 欄位已啟用。如需詳細資訊,請參閱 [Configuration file/Command line Parameter Options](#page-14-0) (設定檔/命令列參數選項)。

或者,您可以從下拉式清單選取 <Create configuration file> (<建立設定檔>) 選項,從頭建立 XML 檔案。

## <span id="page-17-0"></span>設定設定開機順序

- 1. 以滑鼠右鍵按一下工作順序, 然後按一下 Edit (編輯)。 隨即顯示 Task Sequence Editor (工作順序編輯器)。
- 2. 按一下 Add (新增) → Dell Deployment (Dell 部署) → PowerEdge Server Configuration (PowerEdge 伺服器設 定)。

Dell 伺服器佈署慣用動作已加載。

- 3. 從 Configuration action type (設定動作類型)下拉式選單中選擇 Boot Order (開機順序)。
- 4. 從 Action (動作) 下拉式選單中選擇 Set (設定)。
- 5. 在設定檔/命令列參數 select --bootseq=virtualcd.slot.1。這會將開機順序設定為從虛擬 CD 開 機。若要擷取裝置的開機裝置 ID, 請參閱擷取開機裝置 ID。

**7⁄4 註:** 如需有關 --bootseq 選項參數的詳細資訊, 請參閱 《Dell Deployment Toolkit CLI Guide》(Dell Deployment Tookit CLI 指南)。

### 擷取開機裝置 ID

- 1. 使用 DSDP 建立工作順序:
	- a. 啟動 Create Dell Task Sequence 精靈。
	- b. 在 Server Hardware (伺服器硬體) 選取 Set BIOS config (設定 BIOS 設定)。
	- c. 選取適當的開機影像、憑證和其他輸入。
	- d. 按一下 Create and Save the Task Sequence (建立並儲存工作順序)。
- 2. 編輯工作順序, 並於 Action (動作) 下拉式清單中選擇 Get (取得)。
	- a. 以滑鼠右鍵按一下工作順序, 然後按一下 Edit (編輯)。
	- b. 刪除 Build the Reference Machine (建立參考機器) 步驟, 因為不需要部署作業系統。
	- c. 按一下 Set BIOS Config (ini file) (設定 BIOS 設定 (ini 檔))。
	- d. 將動作變更為 Get (獲得)。
	- e. 在 Configuration file/Command line parameters (設定檔/命令列參數) 提供檔名。這個檔名會指派給至執行 工作順序後建立的 BIOS 設定檔。
	- f. 在 Log/Return Files (記錄/傳回檔案) 標籤頁中, 提供您要建立檔案位置的共用路徑和憑證。
	- g. 儲存工作順序。
- 3. 在您需要設定開機順序的目標執行工作順序。
	- 隨即以指定檔名在提及的共用位置建立檔案。
- 4. 從設定檔為 bootseq 屬性選取值。例如:bootseq=nic.emb.1,cdrom.emb.0,hdd.emb. 0,virtualfloppy.slot.1,virtualcd.slot.1 以逗號分隔的值是目標中個別的啟動裝置。
- 5. 選取您要在開機順序中設定之裝置的 ID。例如 hdd.emb.0。

### 使用 RAID Config (精靈) 設定 RAID

RAID Config (精靈) 可協助您建立新的設定檔或匯入現有的設定,設定系統上的 RAID 。

例如,若要使用 RAID Config (wizard) RAID Config (精靈) 建立新的組態檔案設定 RAID,從 Task Sequence Editor (工作順序編輯器) 左側的 Configure Hardware (設定硬體) → 步驟 1 下方, 按一下 Set RAID Config (wizard) (設定 RAID Config (精靈))。

<span id="page-18-0"></span>Configuration file/Command line parameters (設定檔/命令列參數)下方有三個選項可供選擇:

- <建立設定檔>
- <匯入設定檔>
- $\cdot$   $\langle$  sample.xml  $\rangle$

#### <建立設定檔>

若要為 RAID 建立步驟:

- 1. 從下拉式選單選取範本 ini 檔案。 View (檢視) 按鈕已啟用。
- 2. 按一下 View (檢視), 開啟 ini 檔案。根據需要的組態進行修改, 然後儲存檔案。 如需 ini 檔案格式的資訊,請參閱 Dell OpenManage Deployment Toolkit Version 4.4 Command Line Interface Reference Guide的「Sample File Formats (範本檔案格式)」。您可以從這個 URL 取得指南: www.dell.com/ support/Manuals 。

隨即顯示 Array Builder <XML filename>.xml (陣列建立器視窗)。

- 3. 選擇 Save to a file in the toolkit package for this custom action when I click OK (在我按一下確定時為此自訂動作 儲存至工具組套件中的檔案),然後按一下 OK (確定) 回到 Task Sequence Editor (工作順序編輯) 視窗。
- 4. 按一下 OK (確定)。
- 5. 將檔案儲存在預設目錄中。 預設目錄範例: \\<site server hostname>\sms\_<site code>\OSD\lib\Packages\Deployment\Dell\PowerEdge\DTK \Template\Configs\Raidcfg。
- 6. 按一下 Apply (套用), 將編輯的檔案儲存至工作順序。

或者,您可以從下拉式選單選取 <Create configuration file> (<建立組態檔案>) 選項,從頭建立 .ini 檔案。

### <匯入設定檔>

- 1. 從 Configuration file/Command line parameters (設定檔/命令列參數) 下拉式選單中選取<**匯入設定檔**>。
- 2. 按一下 Import (匯入)。
- 3. 指定您要匯入的設定檔位置, 然後按一下 Open (開啟)。

#### $<$  sample.xml  $>$

- 1. 請於 Configuration file/Command line parameters (設定檔/命令列參數) 下拉式選單中選擇 <sample.xml>。
- 2. 按一下 View (檢視)。 sample.xml 的 Array Builder(陣列建立器) 精靈隨即顯示。
- 3. 若要編輯 sample.xml, 請參閱 [<Create configuration file>](#page-14-0) (<建立設定檔>)。

## 使用陣列建立器

使用 Array Builder (陣列建立器) 可定義陣列和磁碟區的各項 RAID 設定以及各尺寸的邏輯磁碟機/虛擬磁碟或使 用所有可用空間,並指定熱備援至獨立陣列或通用熱備援至控制器。

### <span id="page-19-0"></span>陣列建立器運作方式

於目標伺服器上執行工作順序時,陣列設定公用程式會偵測伺服器上現有的控制器及各控制器所連接的磁碟。 然後使用者自訂的動作會嘗試將公用程式所偵測到的實體設定和使用者在 Array Builder (陣列建立器) — <xml file name>.xml → Controller Configuration (控制器設定) 視窗中所選擇的邏輯設定配對。下列為可用之選項:

- 選取內嵌控制器 (位於主機板上)
- 選取位於插槽中的控制器
- 選取已連接 < number of disks > 磁碟的任何控制器
- 無論設定為何,選取系統中其他所有控制器

此類陣列設定的規則是以圖像化的邏輯配置來定義,以讓使用者能夠將陣列控制器的設定方式視覺化。規則會 依據 Array Builder (陣列建立器) 樹形圖所顯示的順序進行處理,因因而使用者可確定規則的優先順序。

您也可以依據在伺服器偵測到的工作順序變數套用設定規則。這樣您就可以定義不同設定至不同伺服器,即使 偵測到的硬體相同也沒問題。

### 控制器

控制器要素包含變數條件元素。控制器有數種設定類型:

- 內嵌控制器
- 插槽「X」的控制器
- 含「X」磁碟的任一控制器
- 含「X」磁碟以上的任一控制器
- 其他所有控制器

在部署動作中, 從 <Create configuration file> (<建立設定檔>) 選取中啟動 Array Builder (陣列建立器) 時,會建 立預設的內嵌控制器。

建立控制器之後,將建立預設的變數條件、陣列與磁碟,確保有效設定。您可以選擇保留控制器未設定的狀態 ─將磁碟設為非 RAID 、或者新增陣列或執行其他動作。

 $\mathbb{Z}_4$  註: 如果磁碟設為 non-RAID (非 RAID)狀態,當變數條件無法滿足時, 將清除現有的 RAIDs 。

#### 新增控制器

- 1. 從清單選取控制器,或選取內嵌控制器。 Controllers (控制器) 下拉式選單已啟用。
- 2. 按一下 Controllers (控制器) → New Controller (新控制器)。 隨即顯示 Controller Configuration (控制器組態) 視窗。
- 3. 在 Controller Selection Criteria (控制器選取條件) 下選取下列選項:

**選取位於插槽中的** 輸入控制器的插槽編號。 控制器

選取已連接< exactly, at least  $>$ < number of >磁碟 的任何控制器 設定規則以選取任何完全符合或至少符合您選取的磁碟編號的控制器。

<span id="page-20-0"></span>**無論設定為何,選** 設定規則,無論組態為何都選取系統其餘的所有控制器。 取系統中其他所有 控制器

- 4. 在 Variable Matching Criteria (符合變數條件) 中,您可以設定規則,只有在組態符合選取的特定條件時才加 以套用。選取 Apply this configuration only when variable (只有在符合變數時套用此組態) 啟用規則設定選 項。
- 5. 按一下 OK (確定)。

#### 編輯控制器

若要編輯控制器,選取控制器,然後按一下 Controllers (控制器) → Edit Controller (編輯控制器)。在 Controller Configuration (控制器設定) 視窗中, 您可以對控制器進行變更。

#### 刪除控制器

- 1. 選取控制器, 然後按一下 Controllers (控制器) → Delete Controller (刪除控制器)。 隨即顯示已刪除所有附加陣列和磁碟的警告訊息。
- 2. 按一下 Yes (是) 刪除, 或按一下 No (否) 取消操作。

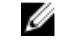

註: 一台伺服器至少需要一個控制器,如果只有一個控制器,而您將它刪除,將會顯示訊息,表示已 插入預設的控制器,因為最後一個控制器已被刪除。

### 變數條件

提供變數評估,才能將陣列與邏輯磁碟機的組態套用至不同的情況。 變數條件要素包含陣列和通用熱備援,並分為兩種類型:

- No variables defined (未定義變數) :這是插入所有控制器的預設組態,不可移除或從最後一個位置移動。
- Variables defined (已定義變數): 此為任一變數和使用一項預先定義操作項數值的比較。

#### 新增變數條件

在內嵌控制器下新增變數條件:

- 1. 展開 Embedded Controller (內嵌控制器), 然後選取 [No variable conditions defined] ([未定義變數條件])。
- 2. 按一下 Variables (變數) → New Variable Condition (新變數條件)。 Variable Condition Configuration (變數條件設定) 視窗隨即顯示。
- 3. 在變數符合條件 (Variable Matching Criteria) 下,您可以設定規則,唯有在變數符合您選取的若干條件才能 套用這個變數。
- 4. 按一下 OK (確定) 套用變數條件,或按一下 Cancel (取消) 返回 Array Builder (陣列建立器)。

#### 編輯變數條件

- 1. 選取變數條件,然後按一下 Variables (變數)→ Edit Variable Condition (編輯變數條件)。 隨即顯示 Variable Condition Configuration (變數條件組態) 視窗, 讓您變更變數條件。
- 2. 按一下 OK (確定) 套用變數條件, 或按一下 Cancel (取消) 返回 Array Builder (陣列建立器)。

#### 刪除變數條件

1. 選取變數條件,然後按一下 Variables (變數) → Delete Variable Condition (刪除變數條件)。

隨即顯示所有附加陣列和磁碟都已刪除的訊息。

<span id="page-21-0"></span>2. 按一下 Yes (是) 刪除, 或按一下 No (否) 取消操作。

### 陣列

陣列節點包括 RAID 陣列與非 RAID 磁碟群組 (RAID 陣列與非 RAID 磁碟以不同圖示表示)。依據預設,非 RAID 磁 碟群組會在建立控制器時建立。控制器組態會指定所需的磁碟數量,然後會有相同數量的磁碟加入至非 RAID 群組。

- 陣列會依據控制器組態和可用磁碟數量新增、修改或刪除。
- 陣列要素包含邏輯磁碟機和實體磁碟。

#### 新增陣列

在變數條件下新增陣列:

- 1. 選取變數條件,然後按一下 Arrays (陣列)→ New Array (新陣列)。 隨即顯示 Array Settings (陣列設定) 視窗。
- 2. 在 Desired RAID Level (所需 RAID 等級) 下拉式選單中設定所需的 RAID 等級。
- 3. 按一下 OK (確定) 套用陣列,或按一下 Cancel (取消) 返回 Array Builder (陣列建立器)。

#### 編輯陣列

- 1. 選取陣列,然後按一下 Arrays (陣列)→ Edit Array (編輯陣列)。 Array Settings (陣列設定) 視窗隨即顯示。您可在此為陣列選取不同的 RAID 等級。
- 2. 按一下 OK (確定) 套用變更, 或按一下 Cancel (取消) 返回 Array Builder (陣列建立器)。

#### 刪除陣列

- 1. 選取陣列,然後按一下 Arrays (陣列) → Delete Array (刪除陣列)。 隨即顯示即將刪除所有附加磁碟的訊息。
- 2. 按一下 Yes (是) 刪除, 或按一下 No (否) 取消操作。

### 邏輯磁碟機 (亦稱為虛擬磁碟)

RAID 陣列與非 RAID 上都有邏輯磁碟機。設定邏輯磁碟機時,您可以配置特定大小 (以 GB 為單位),也可以將 陣列內所有可用 (或剩餘) 空間都配置給它們。預設會為所有新陣列建立單一邏輯磁碟機,並設定為使用全部可 用空間。

定義指定大小的邏輯磁碟機時,使用所有剩餘空間的邏輯磁碟機會佔用其他邏輯磁碟機分配在陣列的空間後所 剩餘的空間。

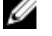

**么 註: Array Builde (陣列建立器) 不支援在非 RAID 群組下建立邏輯磁碟機。** 

U 註: 在 Array Builde (陣列建立器) 中您無法刪除非 RAID 磁碟下的邏輯磁碟機。

#### 新增邏輯磁碟機

1. 選取陣列, 然後按一下 Logical Drives (邏輯磁碟機) → New Logical Drive (新邏輯磁碟機)。

隨即顯示 Logical Drive Settings (邏輯磁碟機設定) 視窗。

- <span id="page-22-0"></span>2. 在 Create a logical drive (建立邏輯磁碟機) 之下輸入邏輯磁碟機必須容納的確切 GB 數量。
- 3. 按一下 OK (確定) 建立邏輯磁碟機, 或按一下 Cancel (取消) 返回 Array Builder (陣列建立器)。

#### 編輯邏輯磁碟機

- 1. 選取邏輯磁碟機,然後按一下 Logical Drives (**邏輯磁碟機) → Edit Logical Drive (編輯邏輯磁碟機)**。 Logical Drive Settings (邏輯磁碟機設定) 視窗隨即顯示,讓您變更邏輯磁碟機的大小。
- 2. 按一下 OK (確定) 套用變更, 或按一下 Cancel (取消) 返回 Array Builder (陣列建立器)。

#### 刪除邏輯磁碟機

- 1. 選取邏輯磁碟機, 然後按一下 Logical Drives (邏輯磁碟機)→ Delete Logical Drive (刪除邏輯磁碟機)。 確認確認作業的訊息隨即顯示。
- 2. 按一下 Yes (是) 刪除, 或按一下 No (否) 取消操作。

### 磁碟 (亦稱為陣列磁碟)

您可以在陣列 (或非 RAID 磁碟節點) 包括磁碟。這些磁碟可歸類為:

- Standard disks (標準磁碟) 這些屬於未定義的基本磁碟類型, 並構成陣列儲存空間。
- Hot Spares (熱備援) 若 RAID 磁碟無法指派給特定陣列, 這些磁碟可提供線上備援。
- All Remaining Disks (其他剩餘磁碟) 這些磁碟無須指定確切數量磁碟即可定義陣列。

如果控制器組態指定了所需磁碟數量,則相同數量的磁碟也會加入非 RAID 群組。如果控制器指定了確切的數 量,則您不可加入或從控制器移除磁碟,只能將它們從陣列移至陣列 (或非 RAID 群組)。如果控制器組態指定 了磁碟數量下限,那麼您可以新增或移除磁碟,但不可移除磁碟而使其數量低於控制器組態指定的下限。

#### 新增磁碟

若要新增磁碟至陣列,請選取陣列,然後按一下 Disks (磁碟) → New Disk (新增磁碟)。 選擇項目如下:

- 單一磁碟
- 多重磁碟
- 熱備援 (僅適用目前陣列)
- 通用熱備援 (所有陣列)

#### 變更磁碟

若要變更磁碟,請按一下該磁碟並選取 Disks (磁碟) → Change Disk (變更磁碟)。 您可將磁碟變更為:

- 標準磁碟
- 熱備援 (僅適用目前陣列)
- 通用熱備援 (所有陣列)

#### 刪除磁碟

若要刪除磁碟,請按一下該磁碟並選取 Disks (磁碟)→ Delete Disk (刪除磁碟)。

### <span id="page-23-0"></span>匯出至 XML

此選單項目可將 XML 檔案中目前的組態儲存至您選擇的位置。為了確定此設定檔可使用,請將其儲存至套 件,否則組態將儲存至變數。 若要將目前的組態匯出至 XML 檔,請按一下 Export to XML (匯出至 XML)。

### 匯入 XML

此選單項目可搜尋及匯入現有的陣列建立器 XML 檔。請正確格式化 XML 檔,否則 Configuration Manager 會自 動修改 XML 檔,並且傳送變更通知。

若要從其他位置匯入現有陣列建立器 XML 檔,請按一下 Import XML (匯入 XML)。

### 儲存至套件

- 1. 選取 Save these changes to the existing file in the toolkit package when I click OK (按下確定時,將變更儲存至 工具組套件中的檔案) 選項。
- 2. 按一下 OK (確定) 即可將組態儲存至 XML 檔。
- $\bigwedge$  警示: 更新套件內的檔案, 或是將新檔案儲存於套件時, 不會在所有檔案分佈點自動更新檔案。若要確定 在所有檔案分佈點更新新的檔案,請從 Software Distribution → Packages (軟體分佈套件) → Dell PowerEdge Deployment (Dell PowerEdge 佈署) → Dell PowerEdge Deployment ToolKit Integration <版本> 節點 更新分佈點。

## 建立 RAID、DRAC 及 iDRAC 的工作順序

從 Configuration action type (組態動作類型) 選單,選取下表所列的選項即可建立 RAID、DRAC 及 iDRAC 的工作順 序。

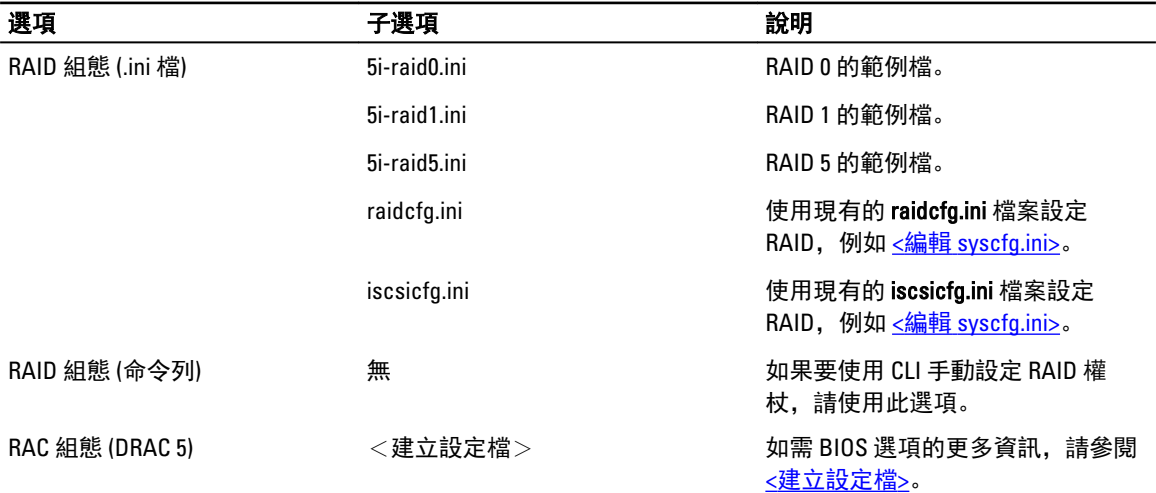

<span id="page-24-0"></span>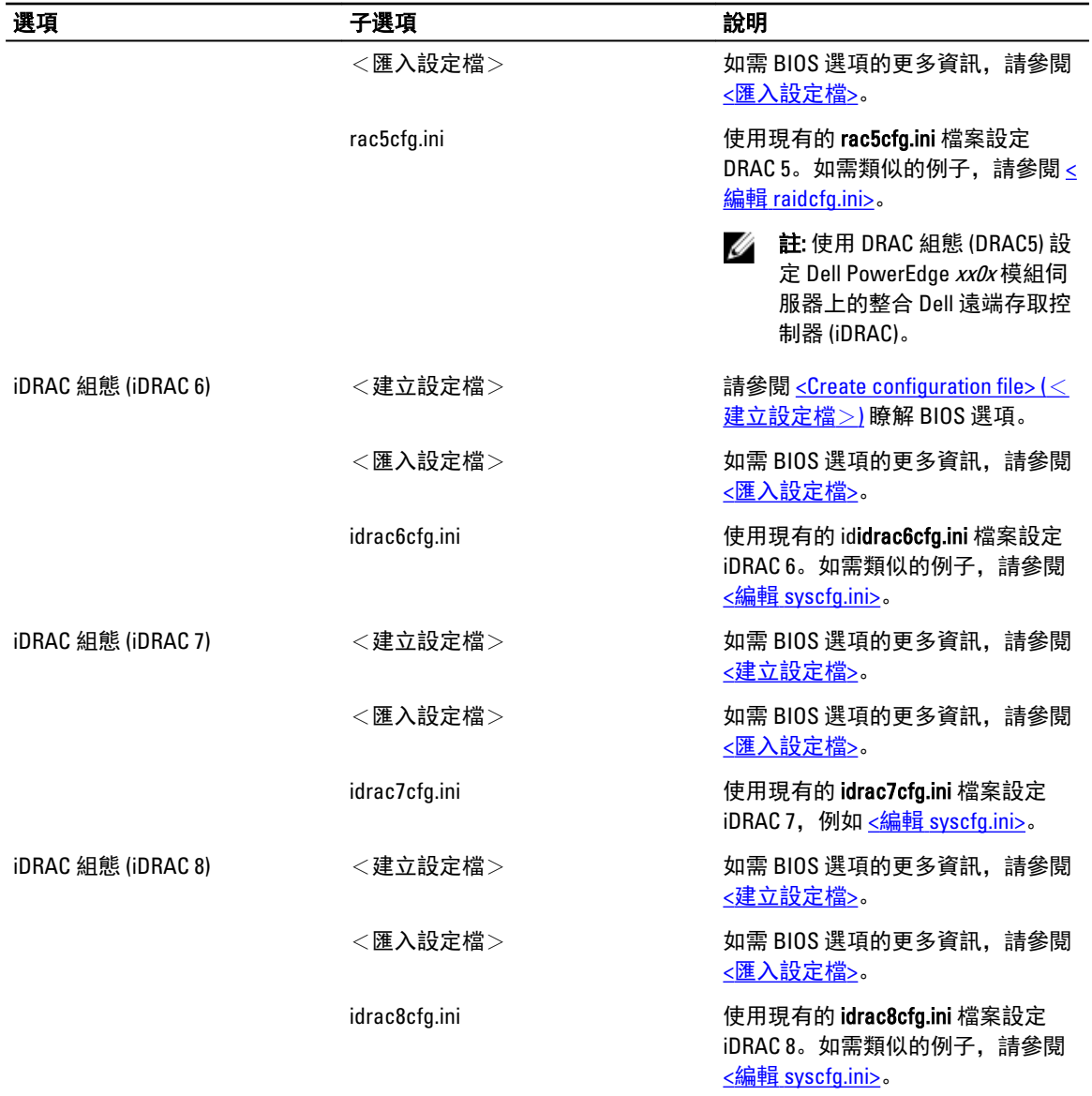

設定系統 BIOS、RAID、DRAC 和 iDRAC 之後,Task Sequence Editor (工作順序編輯器) 便會顯示硬體元件順序。

## 變數替換

Variable Replacement (變數替換) 標籤頁可讓您使用及設定工作變數, 例如:

- 系統變數
- 工作順序變數
- 機器變數
- 集合變數

### <span id="page-25-0"></span>設定變數替換標籤選項

1. 在 Action to take when a variable is unintialized or the value is null or blank (變數未起始化或是數值 Null 或空白 時採取的動作) 部份, 選取下列選項之一:

Use a null/blank value 使用未初始化或有空白值的變數。如此可讓用戶端繼續處理動作,即使變數未定義 (使用 Null/空白值) 或為空白。

**Fail the task (工作無** 將無法取回有效變數值的動作設為無效。這樣一來即可檢視動作的問題,而非嘗試 效) 除錯無效的命令列或設定錯誤的系統。

- 2. 選取 Search all text input files for variables to replace (選取變數要取代的所有文字輸入檔案):
	- 啟用用戶端指令碼, 在命今列或指定檔案內搜尋及取代變數。
	- 用在工作順序環境或 Windows 系統環境中找到的數值取代變數。

如果希望動作獲得最佳效能,取消勾選 Search all text input files for variables to replace (選取變數要取代的所 有文字輸入檔案) 核取方塊。

- 3. 若要在 Actions with the password provided and confirmed (有提供並確認之密碼的動作)對話方塊取代任何密 碼實例,請選擇 Replace %PASSWORD% variables with this password (以此密碼取代 %PASSWORD% 變數)。
- 4. 若要在系統上設定其他變數,選擇 Manually define additional variables (手動定義其他變數)。若要定義其他 變數:
	- a. 輸入變數名稱。
	- b. 輸入變數值。
	- c. 從下拉式選單中選取變數 Type (類型)。
- 5. 按一下 Apply (套用), 然後按一下 OK (確定)。

#### 擷取記錄檔或擷取設定檔

- 1. 選取 Retrieve the task sequence log file from the client after this action runs (此動作執行後從用戶端擷取工作順 序記錄檔)。
- 2. 選取 Enable extended / debug logging by this action (啟用此動作記錄的延伸/除錯),取得記錄檔的更多資訊。
- 3. 選取 Retain network folder settings from a prior step, if available (如果可行即保留上個步驟的網路資料夾設 定),從先前的步驟複製任何可用的網路資料夾設定,或設定網路資料夾設定程序,進行步驟 4。
- 4. 輸入有效的網路/本機路徑,儲存檔案。
- 5. 輸入網域與帳戶名稱,存取路徑。
- 6. 輸入並確認密碼。
- 7. 如果您已在步驟 4 指定網路路徑,請選取 Map a drive letter to the network share above (對映磁碟機代號至上 面的網路共用),然後從下拉式選單中選取磁碟機代號。
- 8. 按一下 Apply (套用), 然後按一下 OK (確定)。

## 設定工作順序步驟,套用作業系統影像及驅動程式套件

本文件範圍僅包括套用作業系統影像及新增 Dell 驅動程式的 DLCI 功能。

## <span id="page-26-0"></span>套用作業系統影像

註: 開始此工作前,請確定 Configuration Manager 中的 Operating System Images (作業系統影像) 樹狀結構 Ø 中,已經有必要的作業系統影像檔案 (.wim 檔)。

套用作業系統影像:

- 1. 在 Task Sequence Editor (工作順序編輯器) 的左側, Deploy Operating System (部署作業系統) 下方, 按一下 Apply Operating System Image (套用作業系統影像)。
- 2. 選取下列其中一個選項:
	- Apply operating system from a captured image (從擷取的影像套用作業系統)
	- Apply operating system from an original installation source (從原始的安裝來源套用作業系統)
- 3. 瀏覽後選取作業系統位置,然後按一下 OK (確定)。

## 新增 Dell 驅動程式套件

- 1. 在 Task Sequence Editor (工作順序編輯器) 的左側, Deploy Operating System (部署作業系統) 的下方,按一下 Apply Driver Package (套用應用程式套件)。
- 2. 按一下 Browse (瀏覽)。 Select a Driver Package (選擇驅動程式套件) 視窗隨即顯示。
- 3. 按一下 DLCI Driver Packages<OM 版本>。 Dell Lifecycle Controller Integration 中可用的驅動程式套件清單隨即顯示。
- 4. 為 Dell PowerEdge 伺服器選擇套件, 例如 Dell PEM630-Microsoft Windows 2008x86 2012 R2-OM8.1.0。
- 5. 按一下 Apply (套用)。

■ 註: 在作業系統部署之後, 請確定已安裝的大量儲存裝置驅動程式與 Task Sequence (工作順序) 中指 定的相同。如果發現任何不同,請手動更新驅動程式。

## 部署工作順序

儲存工作順序後,加以部署即可指派至伺服器的集合。如需部署工作順序的步驟,請造訪 www.technet.microsoft.com/en-in/library/gg712694.aspx。

△ 註: DLCI 不支援獨立媒體方式建立工作順序媒體

## 部署工作順序的方法

現在工作順序已經備妥,請使用下列方法部署您已建立的工作順序:

- 透過 CD 部署
- 透過 USB 部署
- 透過 PXE 部署

如需使用上述方法部署工作順序的詳細相關資訊,請參閱 Configuration Manager Online Help (Configuration Manager 線上說明)。

<span id="page-27-0"></span>故障排除

註: 執行故障排除章節提供的樣本命令前,請先參閱 DTK 說明文件,視需要根據機器組態重新建立命令。

4

## 使用命令列介面嘗試在系統套用 RAID 時發生錯誤

使用命令列介面嘗試在系統套用 RAID, 且系統已經設定舊版 RAID 時, 錯誤隨即出現。

解決方式:再新增一個 Dell PowerEdge Server 組態工作順序步驟 (RAID 命令列),清除現有的 RAID 等級。如需 更多資訊,請參閱 Dell Deployment ToolKit 使用者指南。

### 升級案例 1

如果您是透過固定 DTK 公用程式、Windows PE 驅動程式和 DSDP 所建立的開機影像從 DSDP 2.1.0.2 升級至 3.0, 執行以下步驟:

- 1. 編輯工作順序, 在左窗格中, 從**新増**下拉式選單中, 按一下一般, 然後按一下設定工**作順序變數**。
- 2. 按照在 Windows PE 中重新啟動與下列詳細資料來新增設定站台伺服器位址:
	- 在名稱, 請輸入設定網站伺服器位址。
	- 在工作順序變數,請輸入 SiteServer。
	- 在值中,請輸入 < 網站伺服器 FODN>。例如: ss1.abc.com
	- 按一下 Apply (套用), 然後按一下 OK (確定)。
- 3. 發佈並更新 PowerEdge 自訂重新啟動指令碼和 PowerEdge Deployment ToolKit Integration 套件。

### 升級案例 2

如果您是透過移除 DTK 公用程式、Windows PE 驅動程式和 DSDP 所建立的開機影像從 DSDP 2.1.0.2 升級至 3.0, 執行以下步驟:

1. 編輯工作順序。

4 註: 您編輯工作順序時,會顯示以下錯誤:

Diskpart 清除步驟已喪失套件的參考在訊息提示中, 按一下 OK (確定)。

- 2. 選取 Diskpart clean 標籤。 按一下 Browse (瀏覽), 選擇 Dell PowerEdge Custom Reboot Script (PowerEdge 自 訂重新啟動指令碼) 套件。
- 3. 在左窗格中,從**新增**下拉式選單中,按一下**一般**,然後按一下**設定工作順序變數**。
- 4. 按照在 Windows PE 中重新啟動與下列詳細資料來新增設定站台伺服器位址:
	- 在名稱,請輸入設定網站伺服器位址。

<sup>▲</sup> 註: 在升級期間, 將移除指派給開機影像的驅動程式, 您必須連結開機影像至工作順序, 然後將驅動程式 插入至開機影像。

- 在工作順序變數,請輸入 SiteServer。
- 在值中,請輸入 < 網站伺服器 FQDN>。例如: ss1.abc.com
- 按一下 Apply (套用), 然後按一下 OK (確定)。
- 5. 發佈並更新 PowerEdge 自訂重新啟動指令碼和 PowerEdge Deployment ToolKit Integration 套件。
- 註: 在升級期間,將移除開機影像,您必須建立一個開機影像,連結開機影像至工作順序,然後將驅動程 式插入至開機影像。

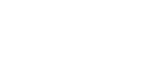

5

<span id="page-29-0"></span>命令列選項

DSDP 支援 Dell Deployment Toolkit 中支援的命令列選項。

如需命令列選項、用途指南和語法的更多資訊,請參閱 Dell OpenManage Deployment Toolkit Version 4.4 Command Line Interface Reference Guide。

DSDP 支援 SYSCFG 與 RAIDCFG 命令

- SYSCFG Deployment Toolkit (DTK) 系統設定公用程式 SYSCFG 命令可讓您執行命令,了解設定檔格式以及 用來設定伺服器 BIOS、DTK 狀態設定和系統資訊 (包括 PCI 裝置偵測) 的個別執行檔的相關資訊。
- RAIDCFG Deployment Toolkit (DTK) RAID 設定公用程式 RAIDCFG 提供命令,可設定所有支援的 RAID 控制 器。

使用 SYSCFG 命令時,請對命令進行下列變更,例如:

註: 若要獲得正確結果, 建議您在 Task Sequence (工作順序) 精靈中輸入命令列選項。 W

—acpower

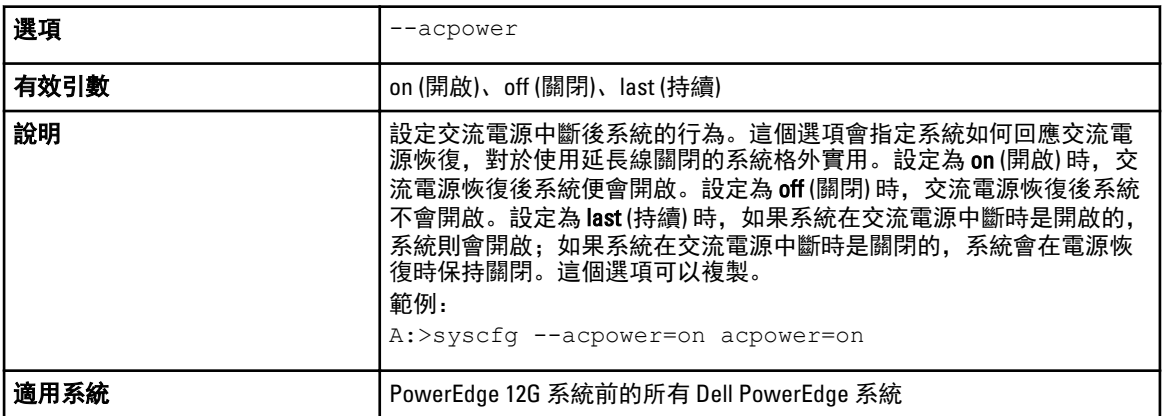

在 DSDP 使用這個命令時,移除 syscfg 並執行命令

--acpower=on acpower=on

使用 RAIDCFG 命令時,請對命令進行下列變更,例如:

下列表格列出設定控制器上虛擬磁碟 RAIDCFG 選項、參數、預先定義引數,用來設定控制器上虛擬磁碟的名 稱。

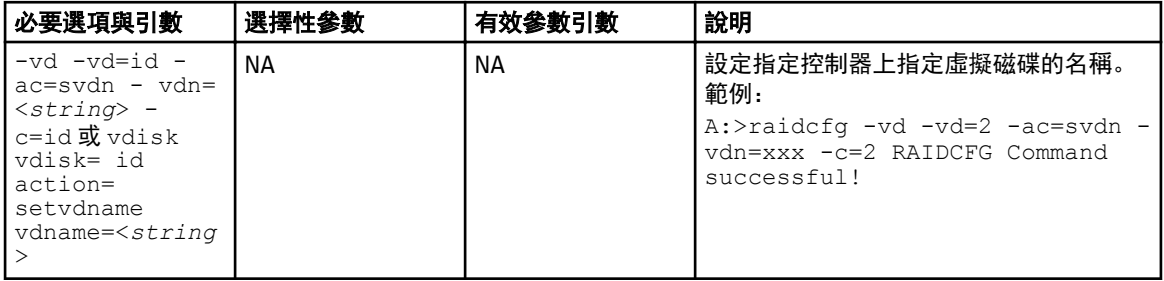

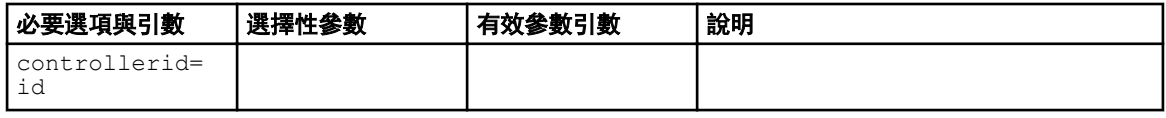

### 在 DSDP 使用這個命令時,移除 raidcfg 並執行命令。

-vd -vd=2 -ac=svdn -vdn=xxx -c=2 RAIDCFG Command successful!

# <span id="page-31-0"></span>其他您可能需要的 Dell 文件

除了本指南和線上說明,您可能還必須參閱下列文件才能獲得特定 Dell OpenManage 產品的詳細資訊。您可以 在 dell.com/support 找到這些文件。

- Dell Server Deployment Pack Version 3.0 for Microsoft System Center Configuration Manager Installation Guide 提 供在系統安裝 DSDP 3.0 的相關資訊。
- Dell Remote Access Controller 5 Firmware User's Guide 提供使用 RACADM 命令列公用程式設定 DRAC 5 的完整 相關資訊。
- Dell Chassis Management Controller User's Guide 提供使用管理 Dell 伺服器機座中所有模組之控制器的完整相 關資訊。
- Integrated Dell Remote Access Controller User's Guide 提供安裝、設定與維護管理與管理型系統之整合 Dell 遠 端存取控制器 (iDRAC) 的詳細相關資訊。
- Dell Remote Access Controller/Modular Chassis User's Guide 提供安裝、設定與維護 Dell 遠端存取控制器/模組 機櫃 (DRAC/MC) 的相關資訊。
- Command Line Reference Guide for iDRAC6 and CMC 提供使用 RACADM 命令列公用程式的完整相關資訊。
- Command Line Reference Guide for iDRAC 2.00.00.00 and CMC針對在 10G-13G 平台使用 RACADM 命令列公用程 式,提供了詳盡的資訊。
- Dell OpenManage Deployment ToolKit User's Guide 提供有關使用 Windows Preinstallation Environment (Windows PE) 或內嵌式 Linux 成功部署之基本工作的一般與最佳實作程序。
- Dell OpenManage Deployment ToolKit Command Line Interface Reference Guide 提供設定系統功能之命令列公用 程式的相關資訊。
- Server Update Utility User's Guide 提供識別與套用更新至系統的相關資訊。
- Dell Repository Manager User's Guide 提供為執行 Microsoft Windows 作業系統之伺服器建立自訂 Bundle 與 儲存場所的相關資訊。
- *Glossary* 提供本文使用詞彙的資訊。

## 與 Dell 公司聯絡

U 註: 如果無法連線網際網路,則可以在購買發票、包裝單、帳單或 Dell 產品目錄中找到聯絡資訊。

Dell 提供多項線上和電話支援與服務選擇。服務的提供因國家/地區和產品而異,某些服務可能在您所在地區並 不提供。若因銷售、技術支援或客戶服務問題要與 Dell 聯絡:

跳至 dell.com/contactdell。

## 從 Dell Support 網站存取文件

您可以用下列方式之一存取所需文件:

- 使用下列連結:
	- 若為所有企業系統管理文件 dell.com/softwaresecuritymanuals
	- 若為企業系統管理文件 dell.com/openmanagemanuals
	- 若為遠端企業系統管理文件 dell.com/esmmanuals
	- 若為 OpenManage Connections 企業系統管理文件 dell.com/ OMConnectionsEnterpriseSystemsManagement
	- 如需服務性工具文件 dell.com/serviceabilitytools
	- 若為用戶端系統管理文件 dell.com/clientsystemsmanagement

– 若為 OpenManage Connections 用戶端系統管理文件 — dell.com/connectionsclientsystemsmanagement

- 從 Dell Support 網站:
	- a. 造訪 dell.com/support/home。
	- b. 在 General support (一般支援) 部分, 按一下 Software & Security (軟體與安全性)。
	- c. 在 Software & Security (軟體與安全性) 群組方塊中, 從下列按一下所需連結:
		- Enterprise Systems Management (企業系統管理)
		- Remote Enterprise Systems Management (遠端企業系統管理)
		- 服務性工具
		- Client Systems Management (用戶端系統管理)
		- Connections Client Systems Management (Connections 用戶端系統管理)
	- d. 若要檢視文件, 按一下所需的產品版本。
- 使用搜尋引擎:
	- 在搜尋方塊輸入文件名稱和版本。